# STEP 4. 「くるま」を走らせるスクリプト

### 1. 変数「スピード」を作りましょう

今のスピードを覚えておくための「スピード」という名前の変 数を作りましょう。

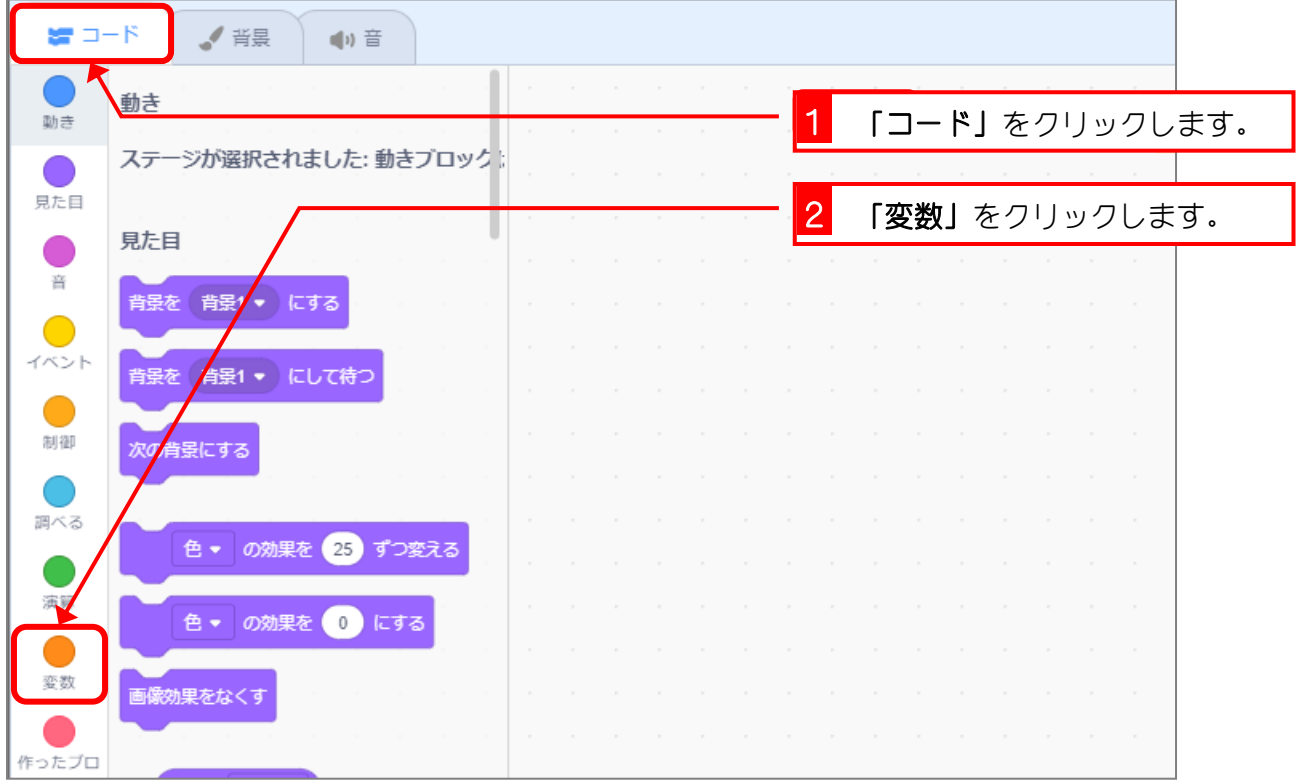

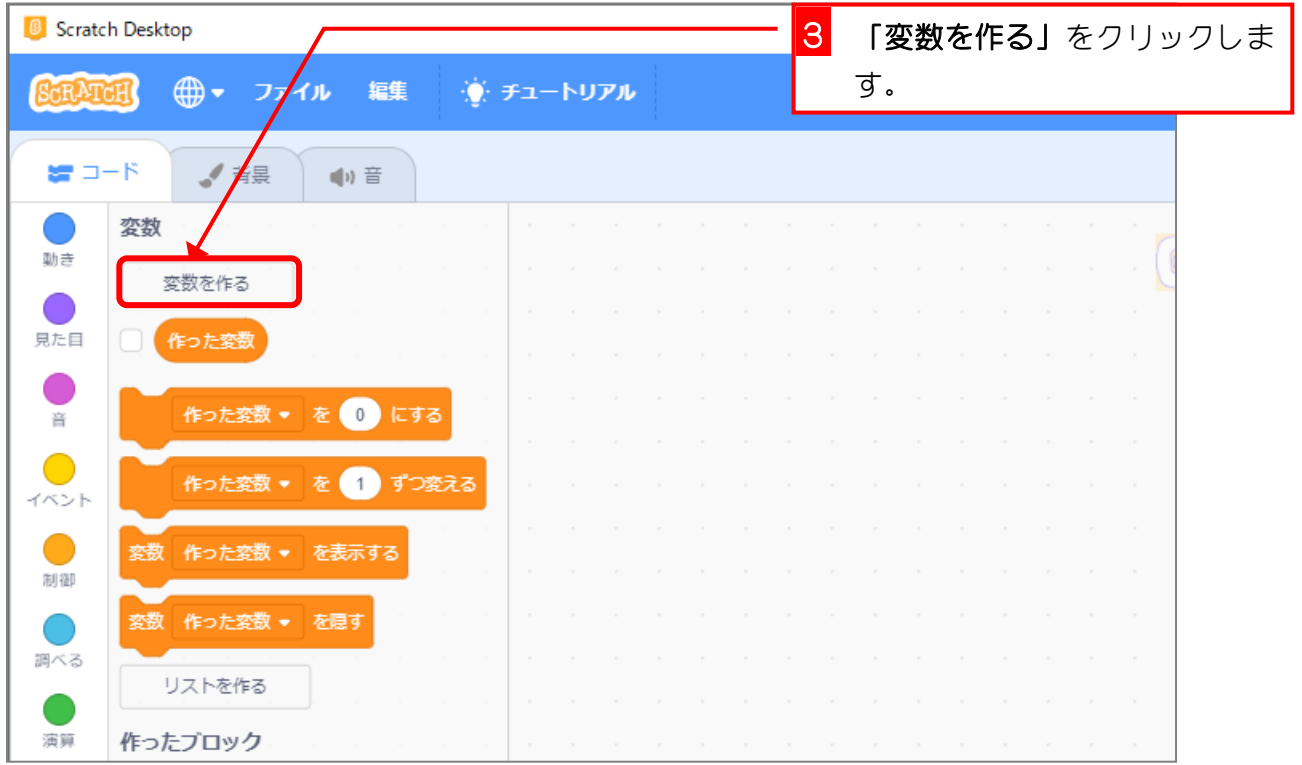

- 7 -

スクラッチ 3 でプログラミング Vol.6

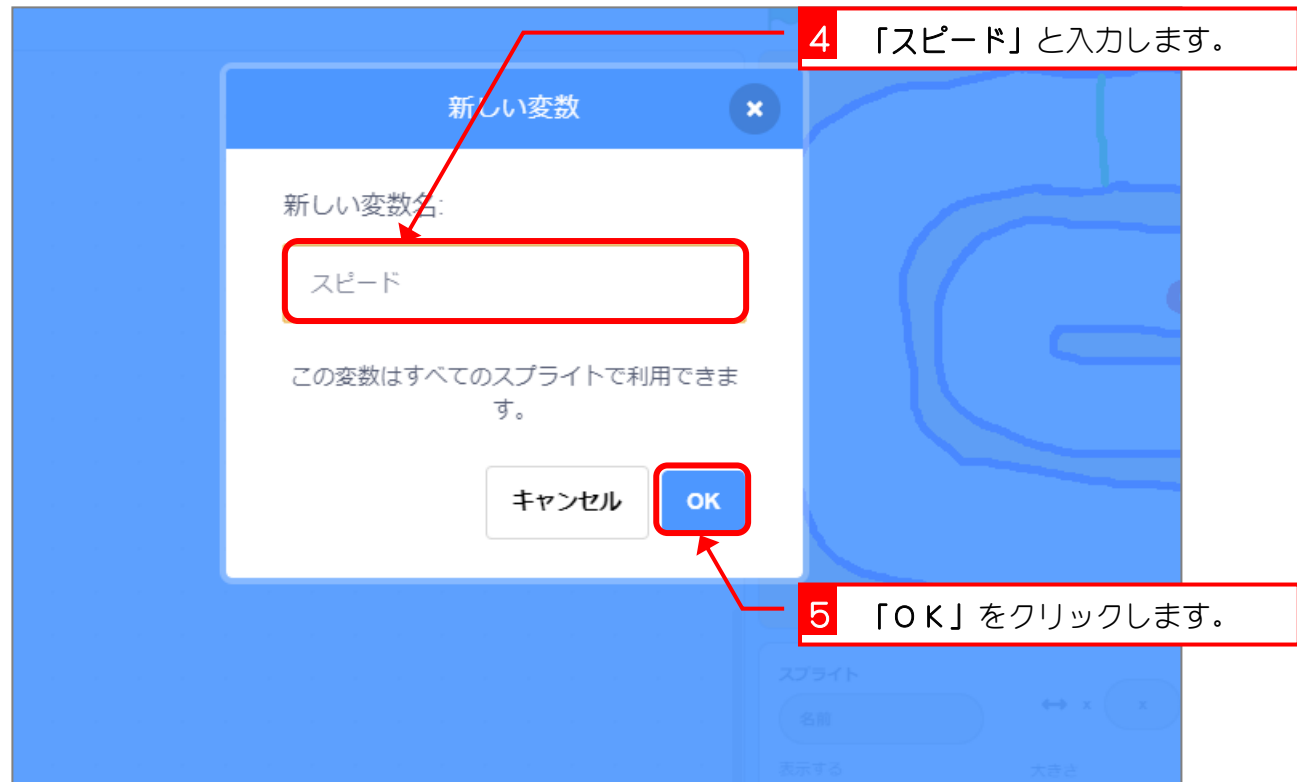

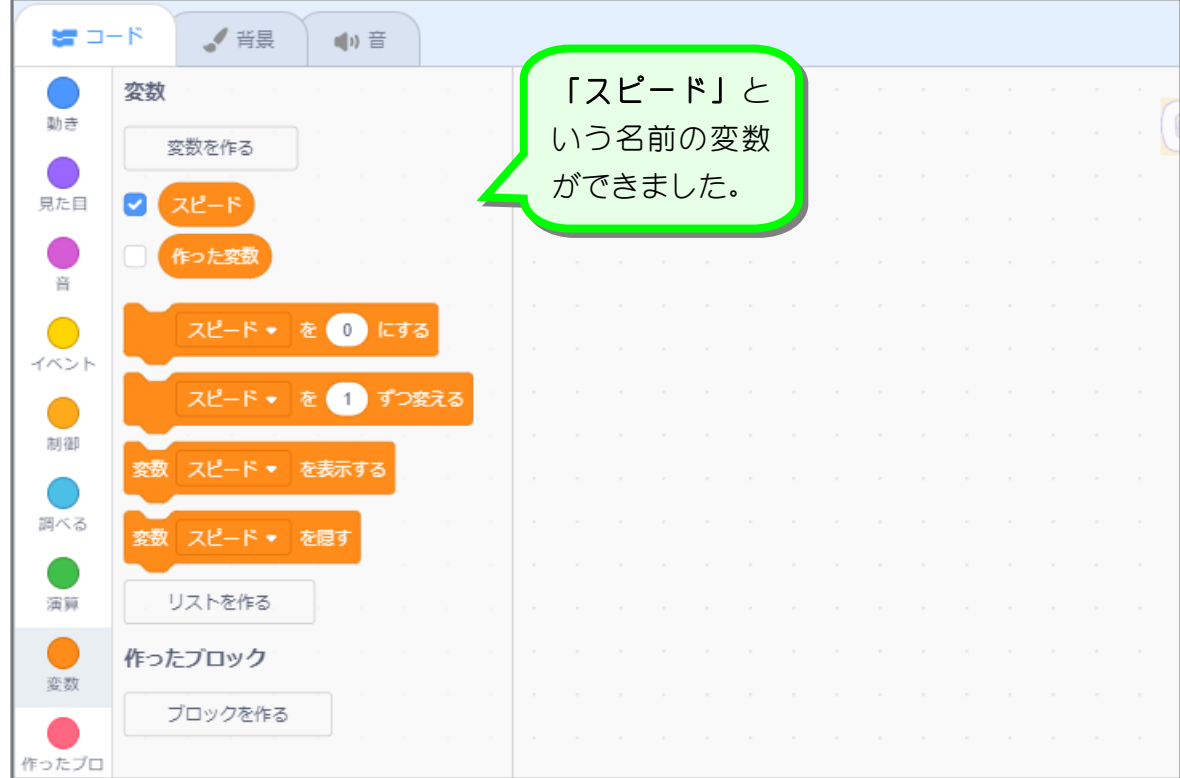

#### 2. ●をクリックするとみどりのラインに移動しましょう

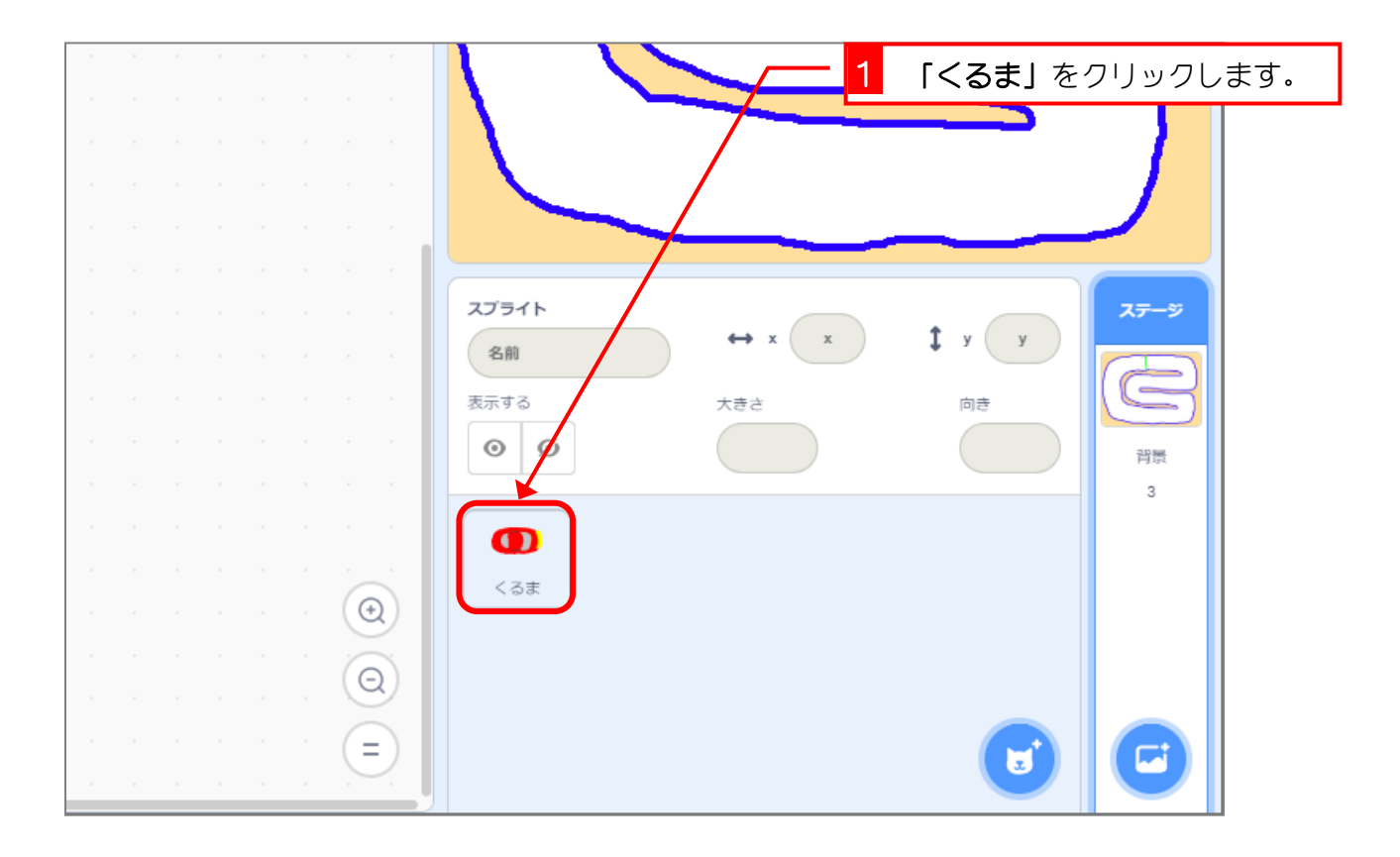

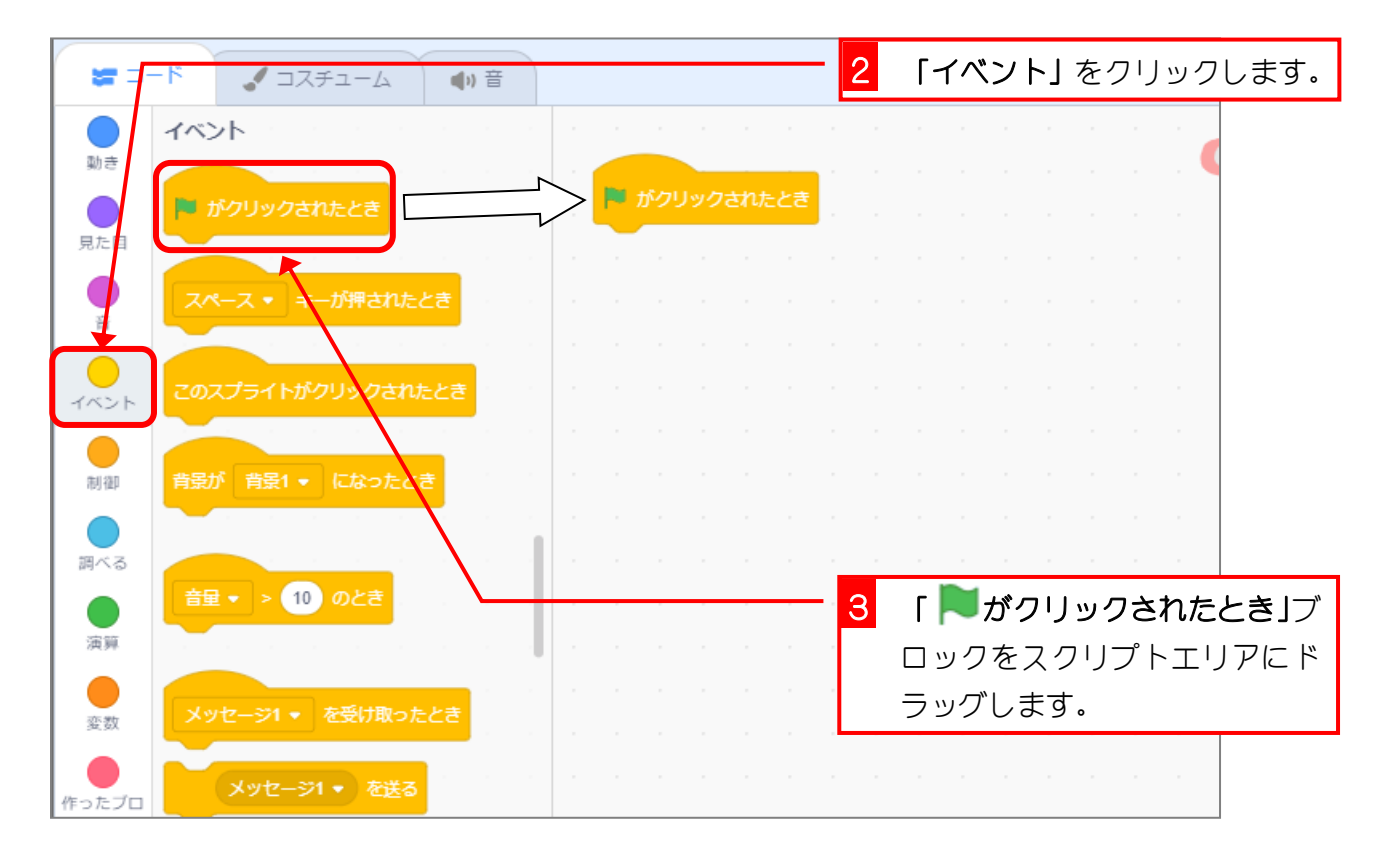

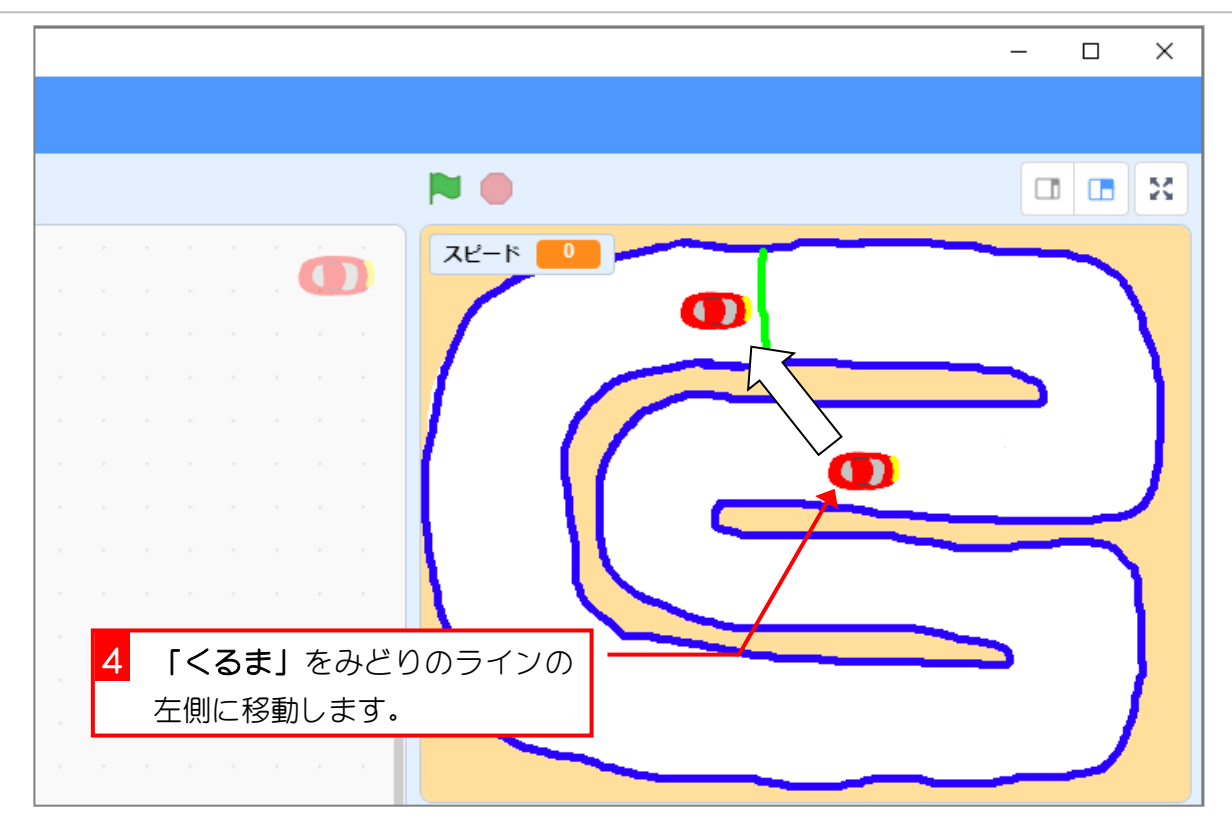

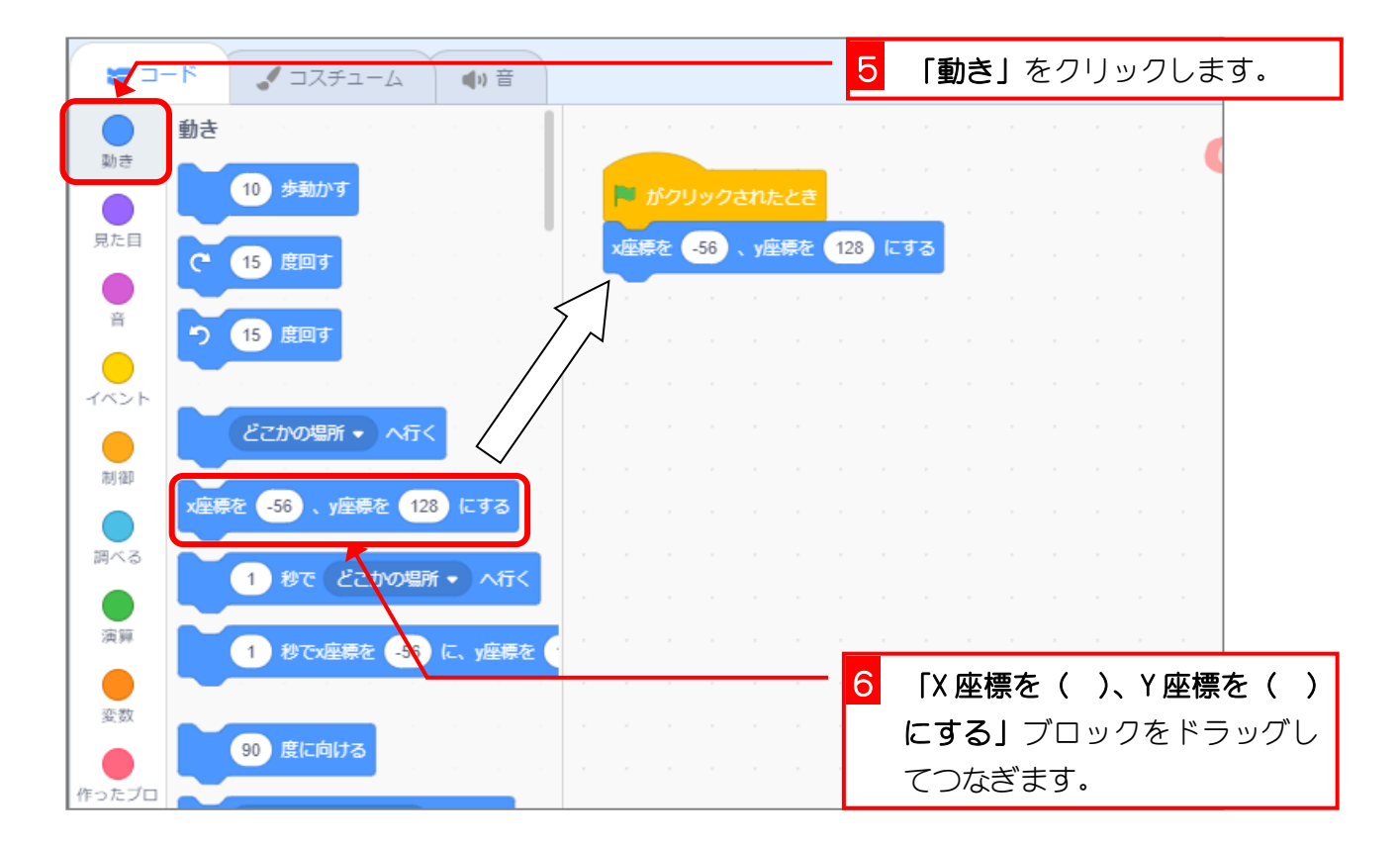

## 3. 上向きの矢印を押すとスピードが1ずつ増えるようにし ましょう

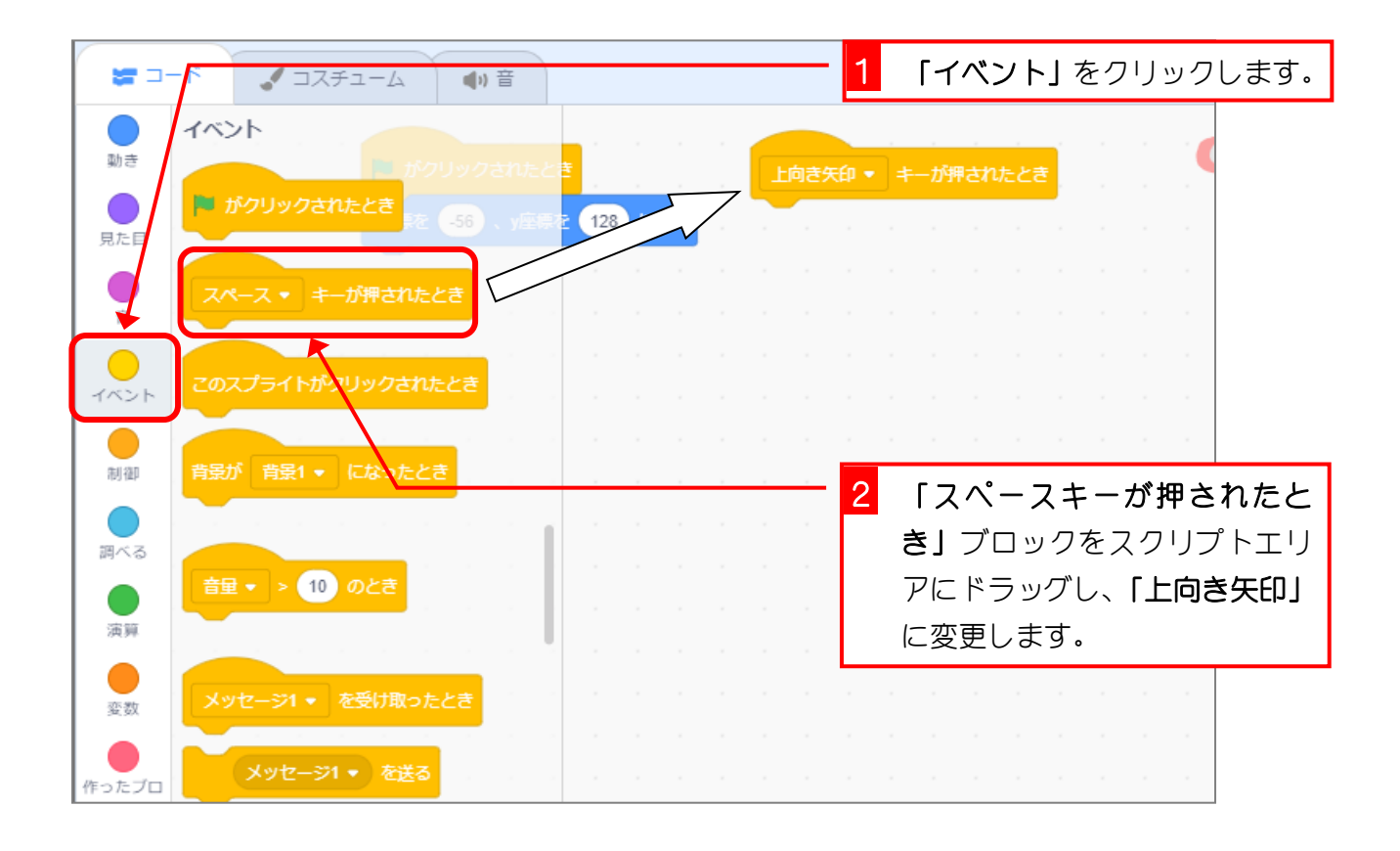

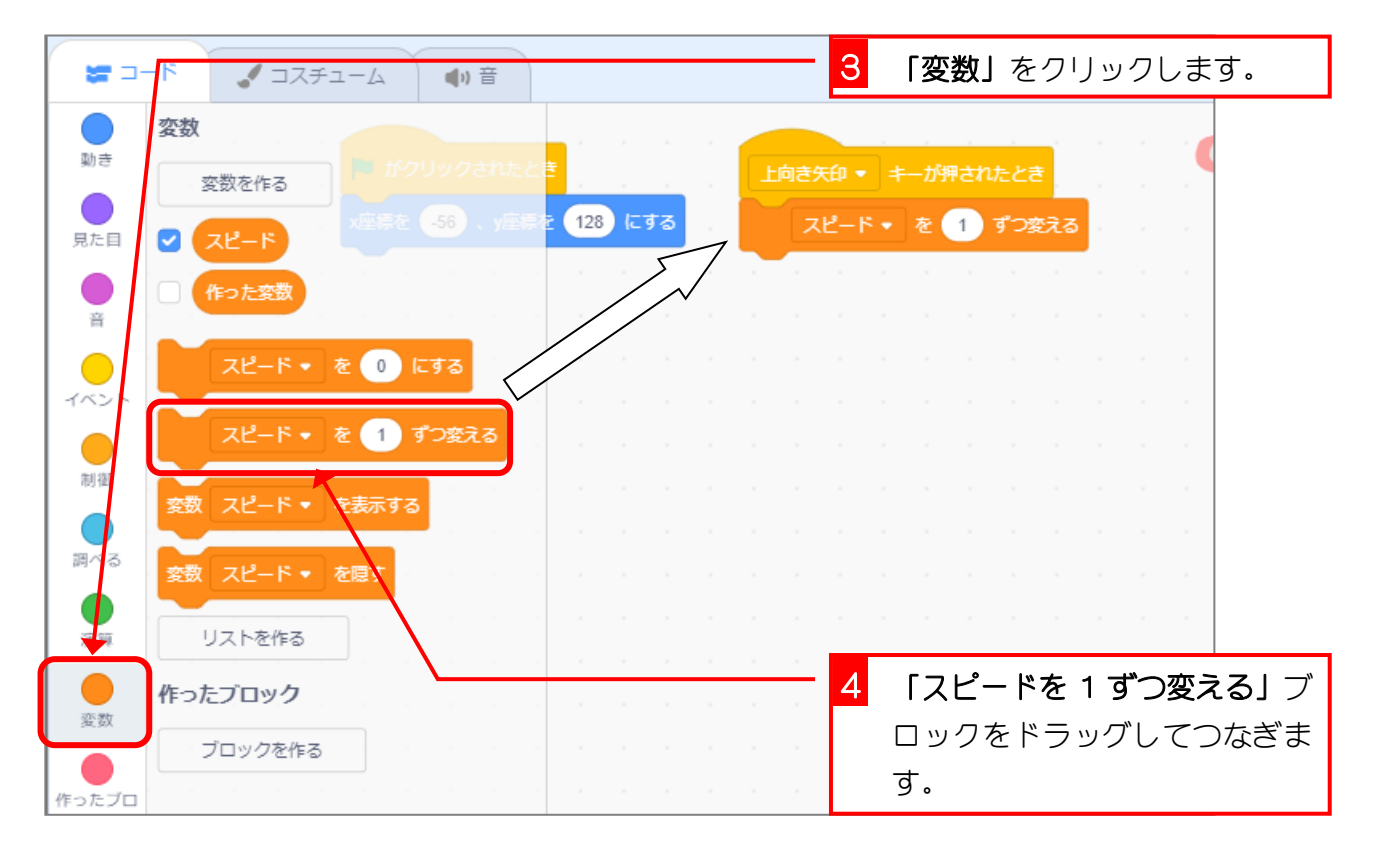

## 4. 「くるま」が「スピード」の数だけ動き続けるようにし ましょう

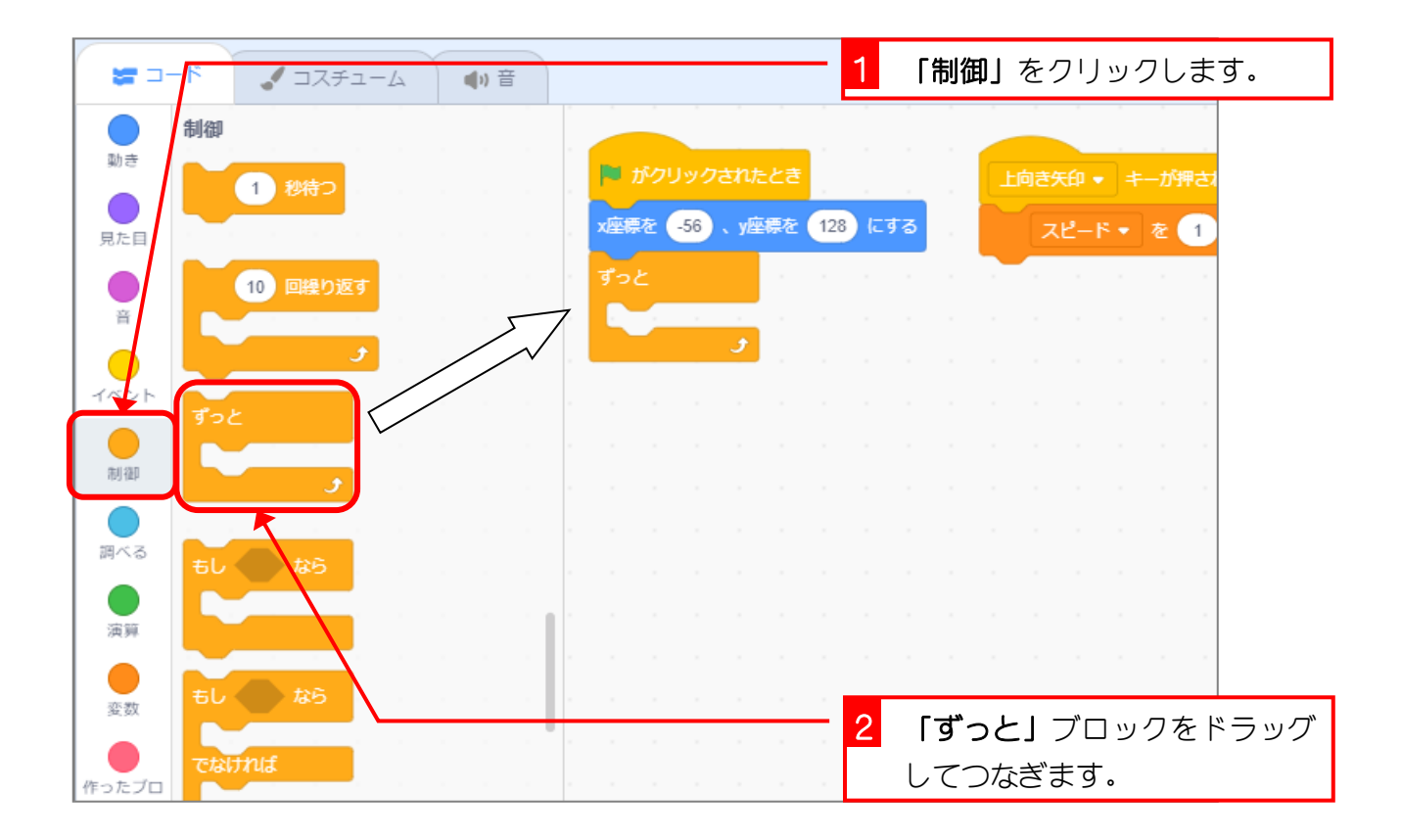

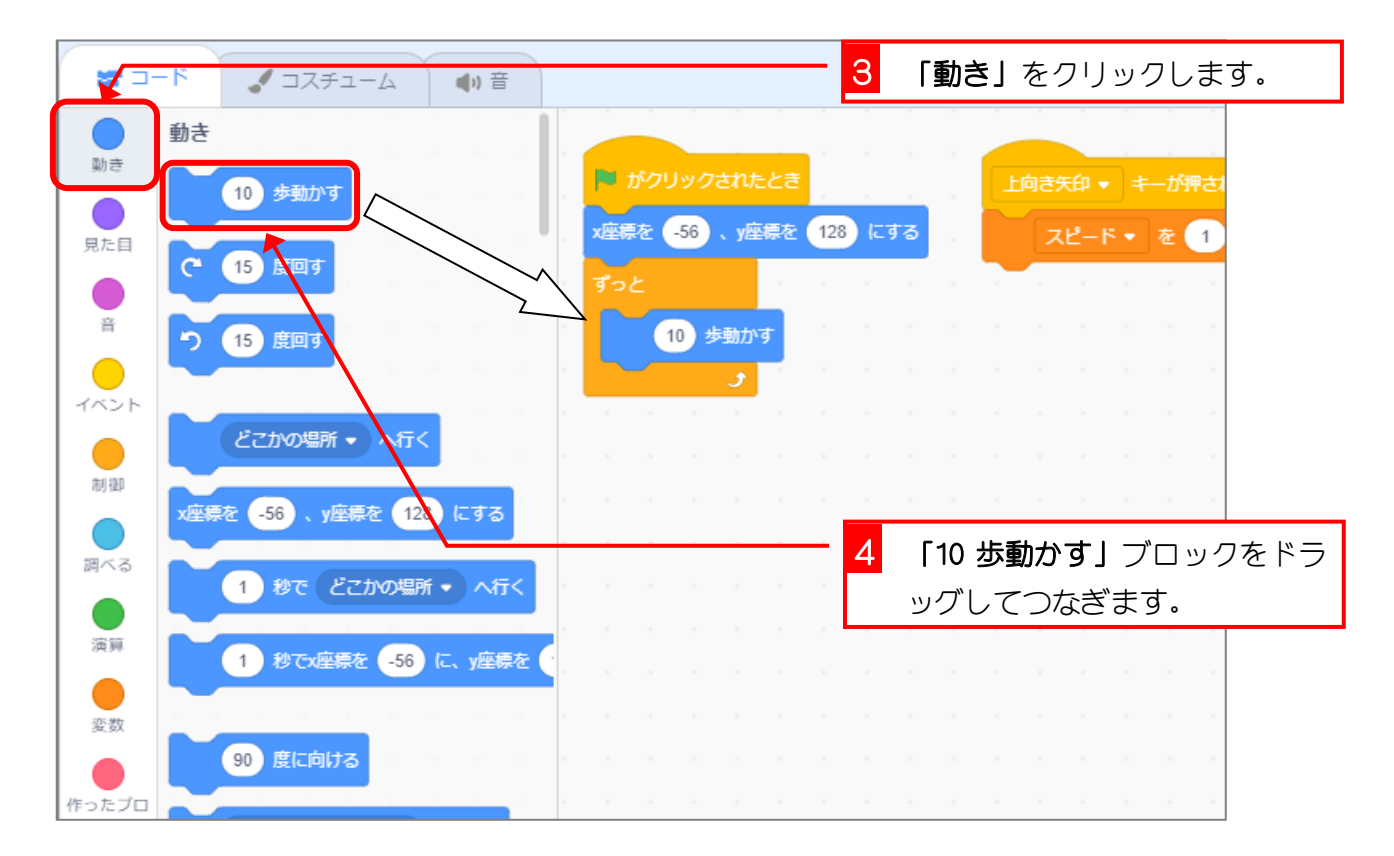

スクラッチ 3 でプログラミング Vol.6

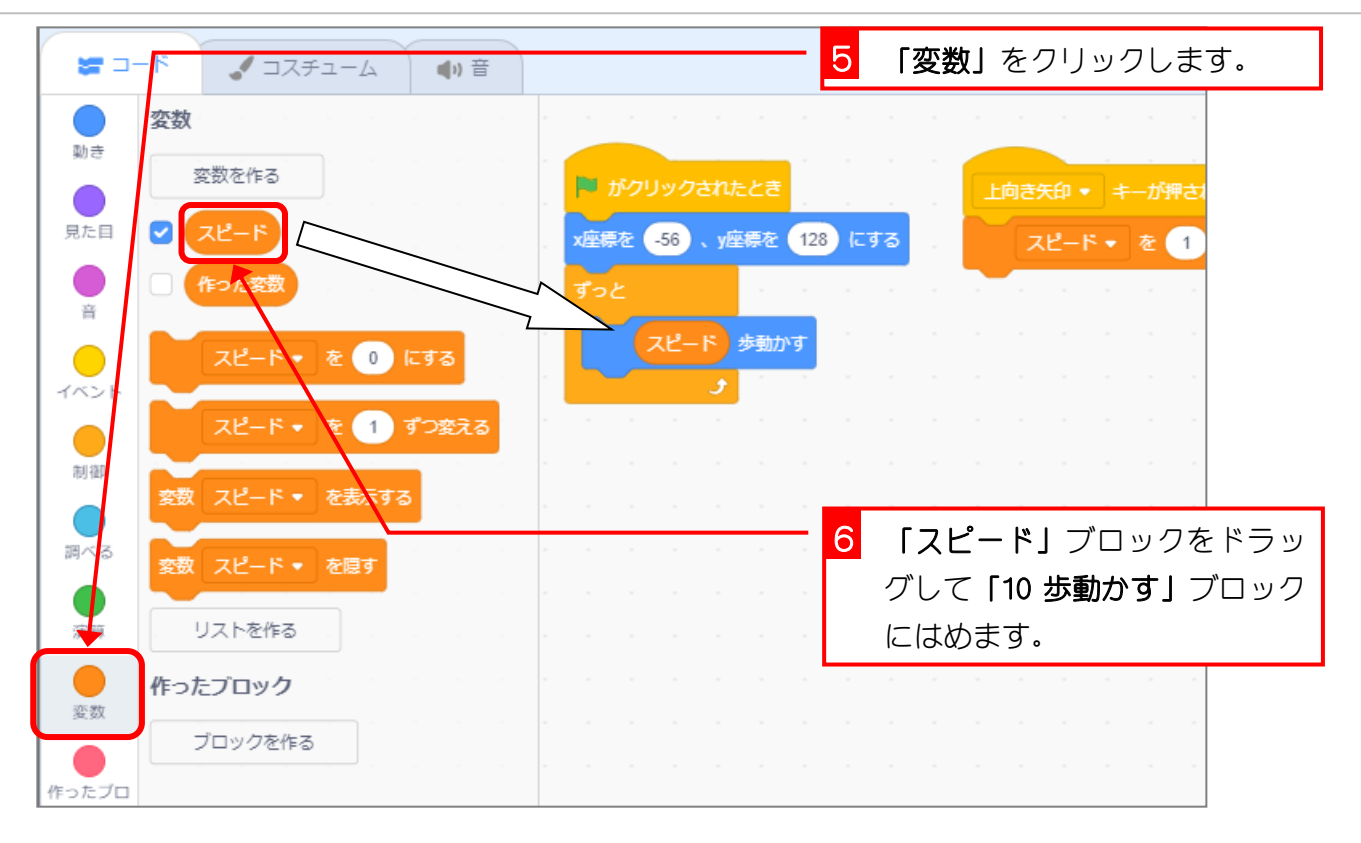

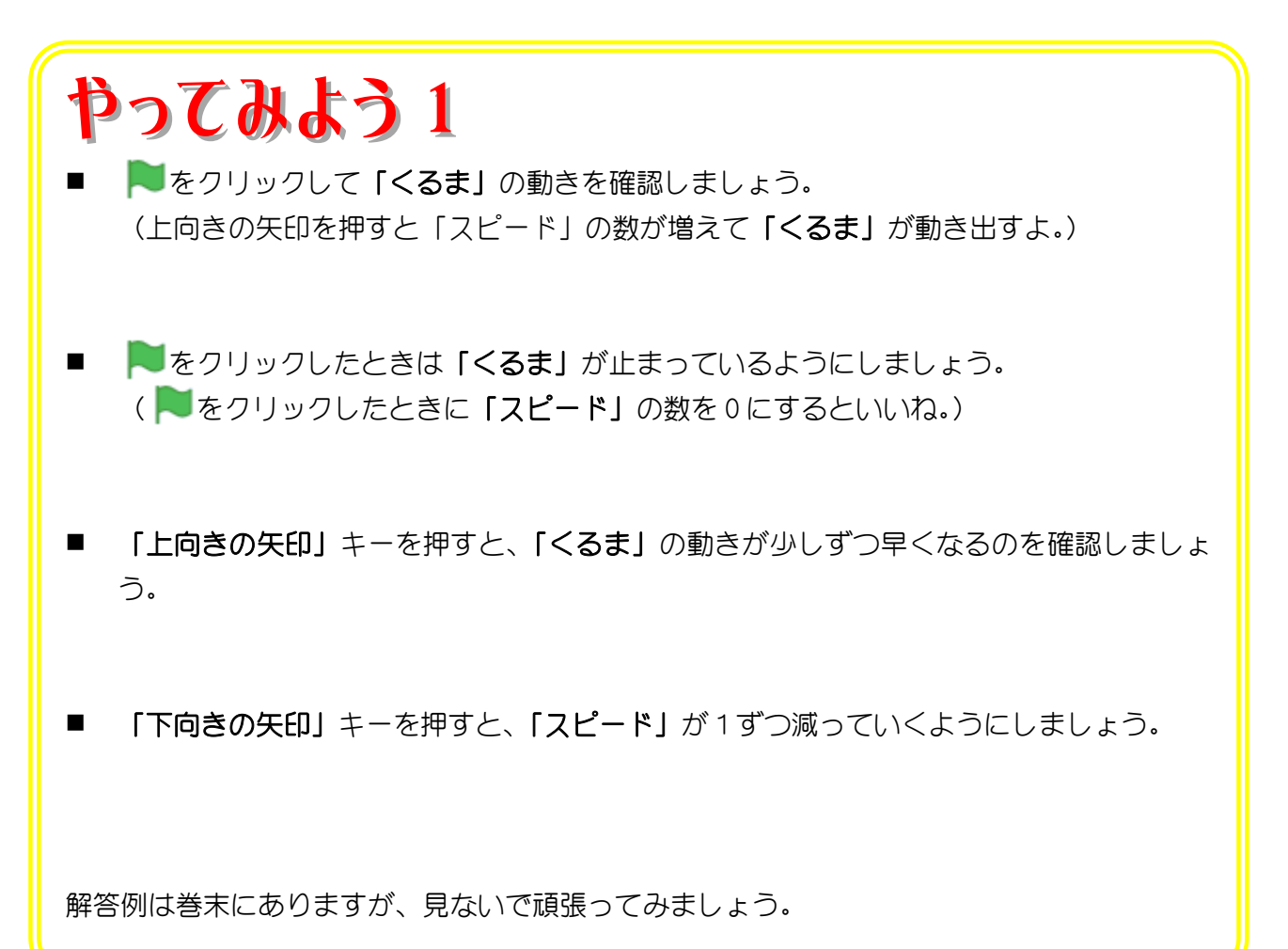

# 5. 「上向きの矢印」キーを押し続けても「スピード」が 1 しか増えないようにしましょう。

「上向きの矢印」キーを押し続けると「スピード」の数はあっ という間に大きくなってしまいますね。「上向きの矢印」キー を離すまで「スピード」を増やさないようにしましょう。

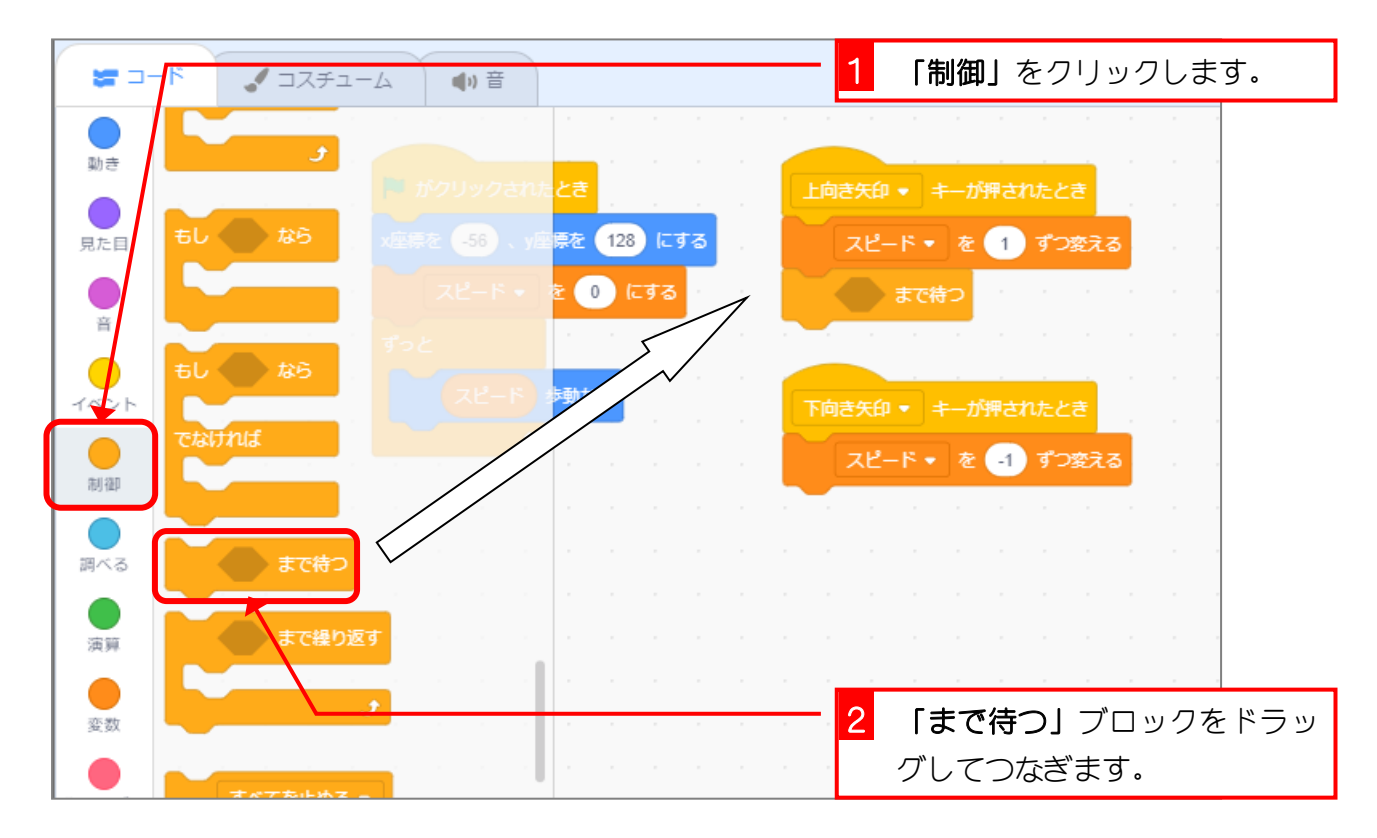

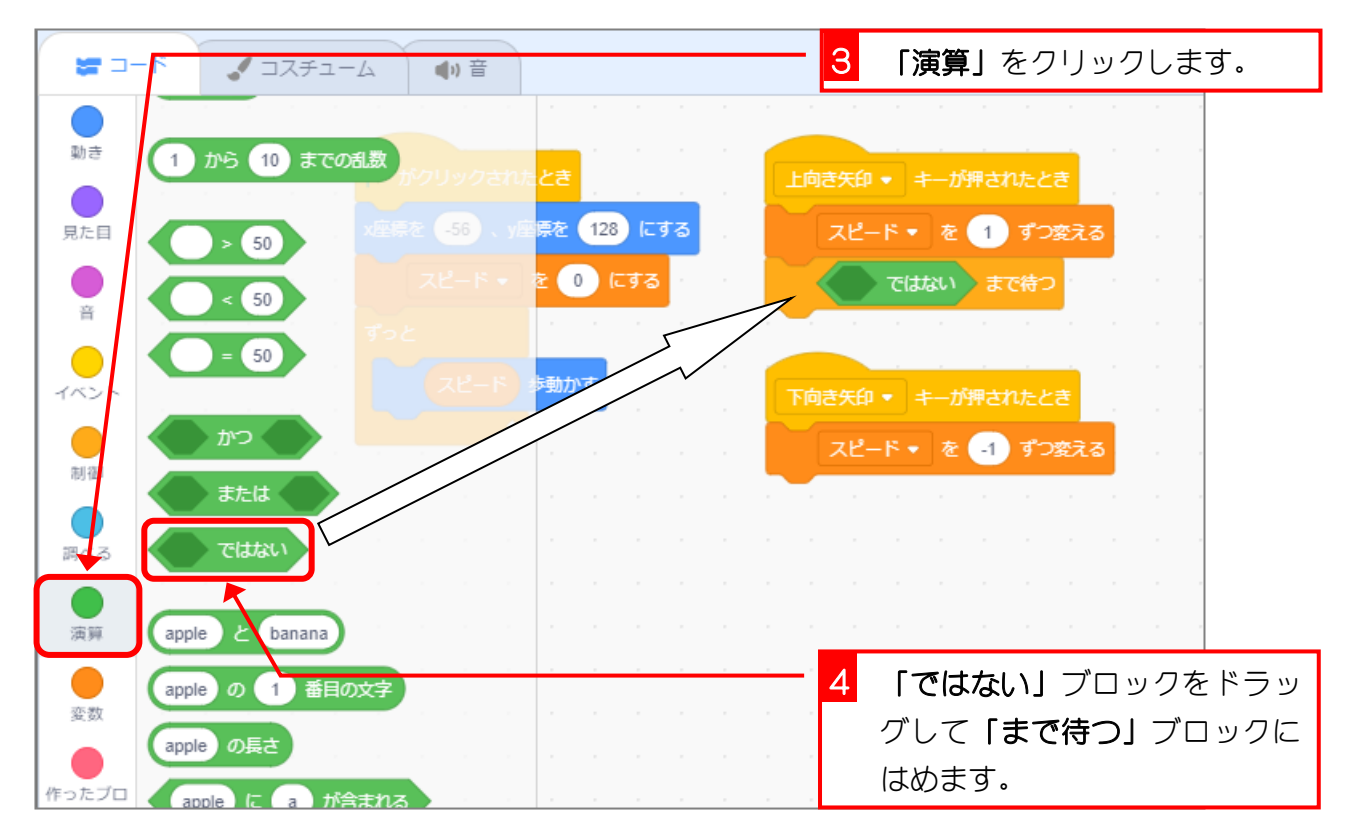

スクラッチ 3 でプログラミング Vol.6

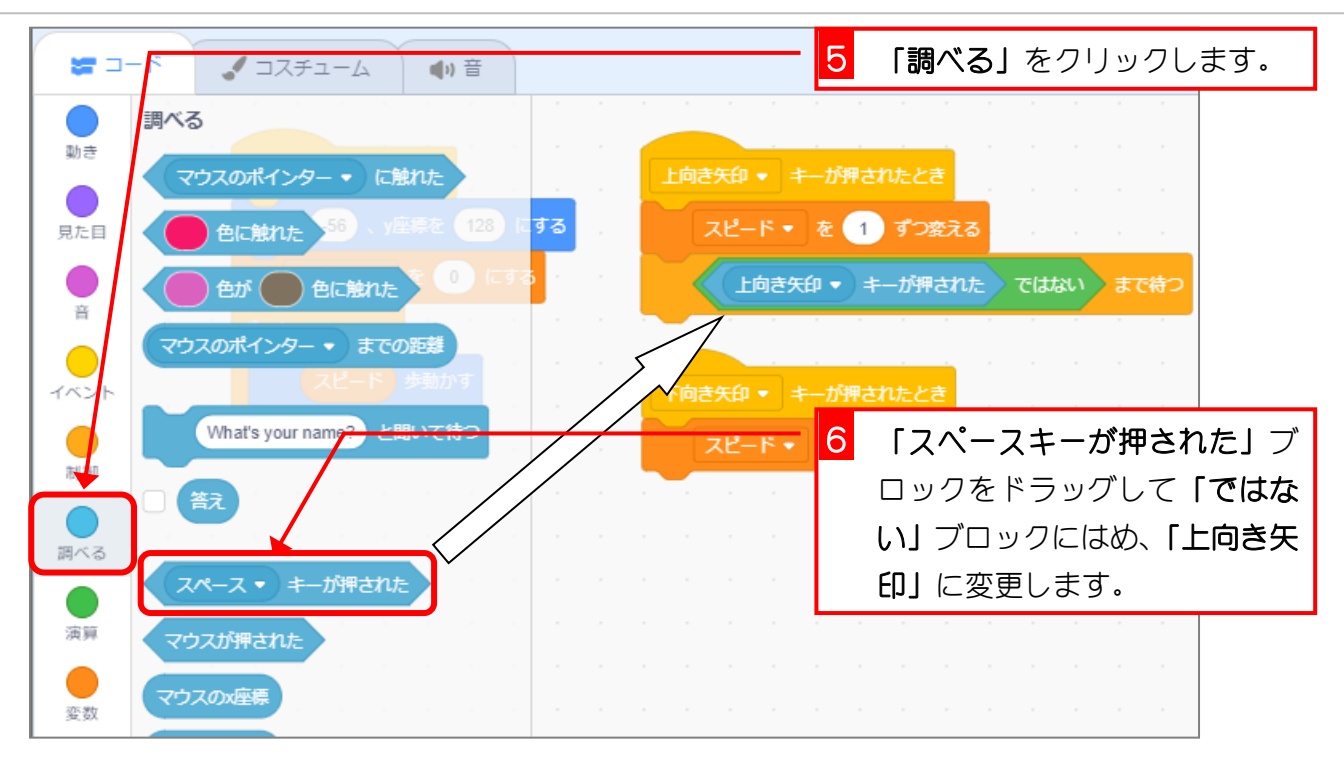

プログラムが動き出すためのきっかけを「イベント」というんだ。

上向きの矢印キーを押すと「上向き矢印キーが押されたとき」にあるスクリプトが動き出す んだね。

上向きの矢印キーを押し続けると、何回も「上向き矢印キーが押されたとき」にあるスクリ プトが動き出すから、あっという間に数が大きくなってしまうんだ。

上向きの矢印キーを押し続けても 1 だけ増やしたいときは、上向きの矢印を押すのをやめる まで動きを止めるようにするといいよ。

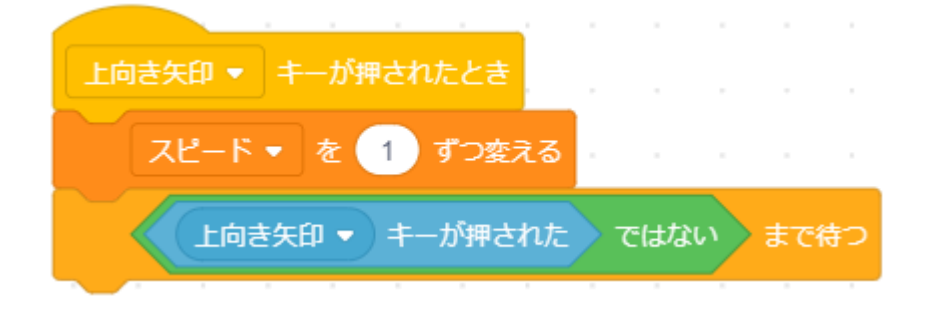

「上向き矢印キーが押された ではない」は「上向き矢印を押していない」ということだ ね。

ということは、「上向き矢印を押すのをやめるまで動きを止める。」となるんだ。

やってみよう 2

- 「上向きの矢印」キーを押し続けても、「スピード」の数は 1 しか増えないことを確認し ましょう。
- 「下向きの矢印」キーを押し続けても、「スピード」の数は 1 しか減らないようにスクリ プトを変更しましょう。
- ■■■■あクリックすると背景が「背景1」になるようにしましょう。
- ■■■■あとクリックして背景が「背景1」になることを確かめましょう。
- ■■■■ をクリックしてスクリプトを止めましょう。

解答例は巻末にありますが、見ないで頑張ってみましょう。